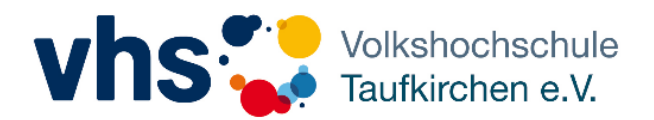

## Vhs Kurse Online besuchen mit zoom

Für die Teilnahme an einem Meeting brauchen Sie i.d.R. eine Meeting ID (fungiert als Raumnummer) und ein Passwort. Um es noch einfacher für Sie zu machen, bekommen Sie von uns einen Link, mit dem Sie direkt zum richtigen Kurs gelangen.

**Technische Voraussetzungen:**

Computer mit Lautsprecher und Mikrofon ggf. auch Headset oder Kopfhörer (wahlweise Smartphone/Tablet, stabile Internetverbindung

*Hinweise vor der ersten Nutzung:*

Am Computer: Wenn Sie zoom noch nie verwendet haben, öffnet sich bei Klick auf den Meeting Link automatisch die Zoom Datei. Klicken Sie bitte auf **Datei speichern und öffnen Sie diese** (Sie finden sie meist in der Liste mit den letzten Downloads).

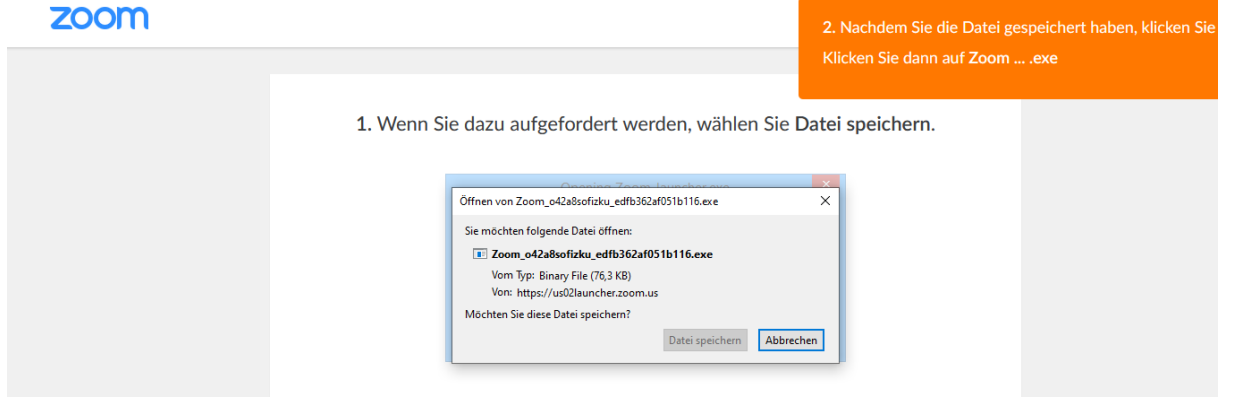

- Auf dem Tablet oder Smartphone: laden Sie sich bitte vorher die App "zoom" im App Store herunter

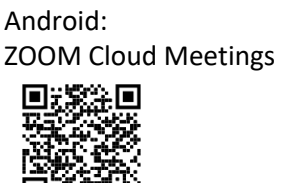

Apple Store: ZOOM Cloud Meetings

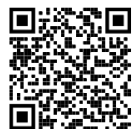

**Wie nehme ich an einem Meeting teil?** 

Um in ein Meeting zu kommen klicken Sie auf den Link, den Sie in der Einladungsemail von uns bekommen haben.

Alternativ können Sie sich über die Website<https://www.zoom.us/> einwählen. Hier klicken Sie die Fläche "Einem Meeting beitreten" (Sie müssen sich nicht registrieren!)

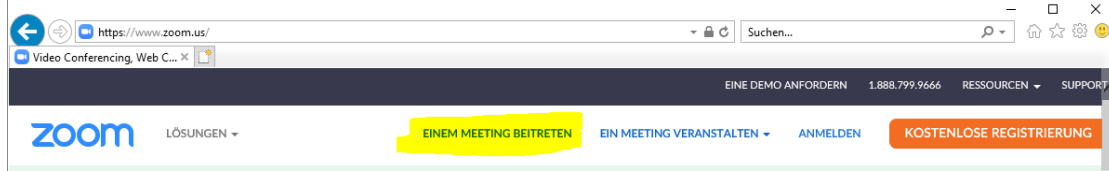

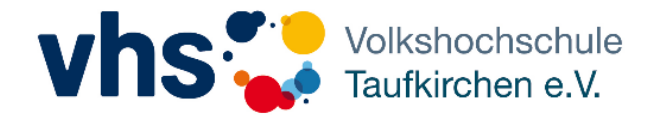

Anschließend geben Sie Meeting ID, Passwort und Ihren Namen ein.

Bitte geben Sie Ihren echten Namen ein – nur so kann die Kursleitung Sie zuordnen und richtig ansprechen. Wählen Sie auch, ob Sie Audio und/oder Video freigeben möchten, und wählen Sie **Beitreten**.

Analog dazu mit Tablet/Smartphone:

\_\_\_\_\_\_\_\_\_\_\_\_\_\_\_\_\_\_\_\_\_\_\_\_\_\_\_\_\_\_\_\_

Öffnen Sie sie ZOOM App und geben Sie die Daten ein.

**Wie sieht der Meeting Raum aus?** Hier können Sie die Ansicht ändern... unsere Empfehlung: Sprecheransicht  $20$ െക Sprecheransicht Teilnehmer Doz2 vhsTk.doz...  $22<sup>2</sup>$  $\bullet$  $\overline{\phantom{a}}$  $\lambda$ Zum beenden des Meetings Teilnehmer: Hier wählen Sie aus, ob Sie ihre hier können Sie alle anderen TN Stimme und oder Ihre Kamera sehen übertragen möchten. Empfehlung: Chat: Bei Kursen in gewohnten Gruppen Video an, sonst eher aus! Hier können Sie Nachrichten an alle oder nur an den KL senden Legende beides aus: Þ X Audio ein Video starten beides an: Q

**Kann ich den Zugang zum Meeting mit Audio und Video vorher testen?** 

Sie können den Zugang mit Ihrem gewünschten gerät jederzeit testen, indem Sie die folgende Seite im Internetbrowser aufrufen:

<https://zoom.us/test>